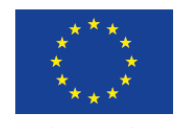

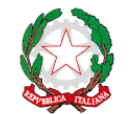

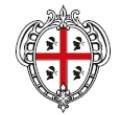

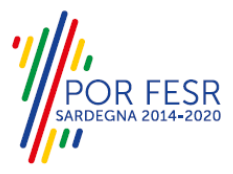

**UNIONE EUROPEA** Fondo europeo di sviluppo regionale

REPUBBLICA ITALIANA

REGIONE AUTÒNOMA DE SARDIGNA REGIONE AUTONOMA DELLA SARDEGNA

### *PROGETTAZIONE E REALIZZAZIONE DELLO SPORTELLO UNICO DEI SERVIZI (SUS) E INFORMATIZZAZIONE DEI PROCEDIMENTI DA EROGARE ON LINE*

*PROGETTO COFINANZIATO DALL'UNIONE EUROPEA FESR – FONDO EUROPEO DI SVILUPPO REGIONALE POR FESR 2014-2020 – AZIONE 2.2.2 INTERVENTO BPR2\_SUS*

### *MANUALE DEL MODELLO INFORMATIZZATO DEL PROCEDIMENTO - UTENTE ESTERNO*

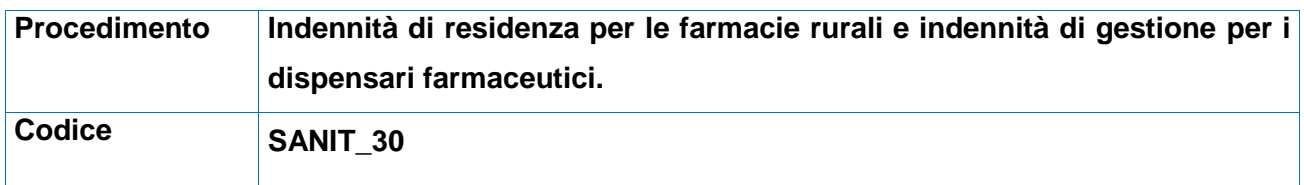

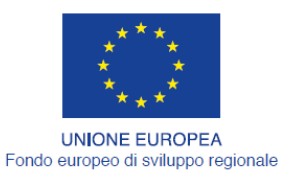

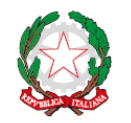

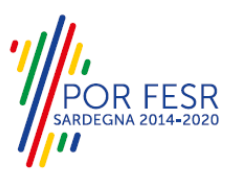

REGIONE AUTÒNOMA DE SARDIGNA<br>REGIONE AUTONOMA DELLA SARDEGNA

### <span id="page-1-0"></span>**INDICE**

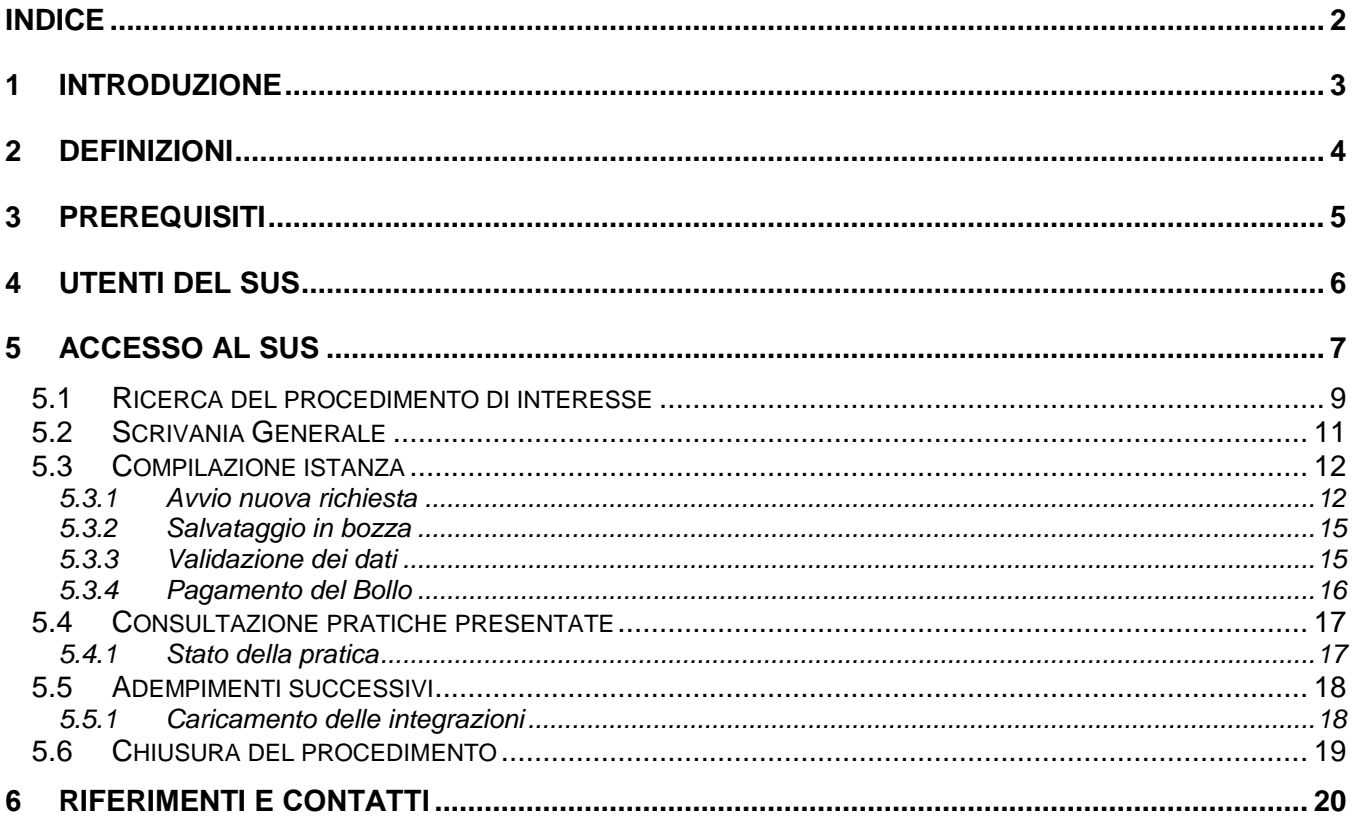

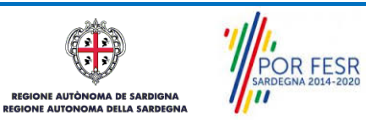

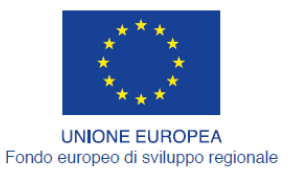

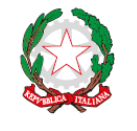

REPUBBLICA ITALIANA

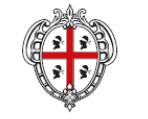

REGIONE AUTÒNOMA DE SARDIGNA REGIONE AUTONOMA DELLA SARDEGNA

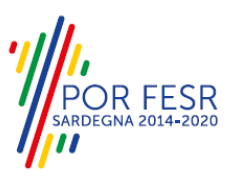

### <span id="page-2-0"></span>**1 INTRODUZIONE**

Il presente documento costituisce il Manuale d'uso per un utente esterno del procedimento "Indennità di residenza per le farmacie rurali e indennità di gestione per i dispensari farmaceutici", informatizzato nell'ambito del progetto dello Sportello Unico dei Servizi (SUS).

Lo scopo del manuale è quello di guidare l'utente nella presentazione di una richiesta di "**Indennità di residenza per le farmacie rurali e indennità di gestione per i dispensari farmaceutici"** e nelle fasi successive del procedimento, fino alla chiusura dello stesso. Contiene, per ciascuna fase del processo, una descrizione delle funzionalità utilizzate e le informazioni che devono o possono essere riportate sulle singole schermate proposte.

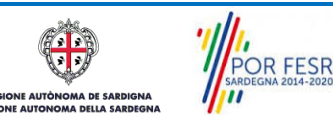

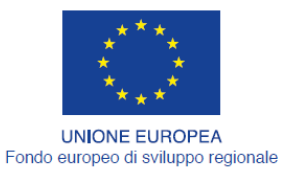

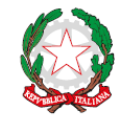

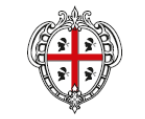

REGIONE AUTÒNOMA DE SARDIGNA REGIONE AUTONOMA DELLA SARDEGNA

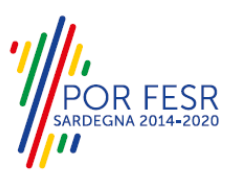

### <span id="page-3-0"></span>**2 DEFINIZIONI**

Di seguito si riportano una serie di definizioni che supportano l'utente nella lettura del manuale.

**SUS** - Sportello Unico dei Servizi. Il SUS è un sistema che consente ai cittadini di accedere ai servizi online dell'amministrazione regionale che corrispondono a procedimenti<sup>1</sup>. Consiste in un sito internet che permette di:

- a) Visionare tutti i procedimenti dell'amministrazione regionale, visualizzando gli aspetti normativi, temporali, i documenti richiesti nonché gli uffici competenti. Questa modalità non richiede l'accesso autenticato, in altri termini chiunque può visionare i procedimenti disponibili;
- b) Presentare un'istanza relativamente ad un singolo procedimento. Per poter presentare un' istanza devi autenticarti, ovvero accedere al sistema con un sistema di credenziali (nome utente/password) che consentano di attribuire il procedimento alla tua persona;
- c) Controllare i procedimenti in corso che ti riguardano. Il SUS contiene diversi strumenti finalizzati a questo: un sistema di notifiche che ti consente di visualizzare messaggi e una scrivania che ti consente di visualizzare le pratiche di tua competenza sia aperte (in corso) che chiuse.

**IDM -** Sistema di identity management della Regione Sardegna. È il sistema che consente di registrarsi e di autenticarsi quando si utilizzano i sistemi online dell'amministrazione regionale. La particolarità dell'IDM è che ottenute una coppia di credenziali (username che corrisponde al codice fiscale e password) queste possono essere utilizzate per tutti i servizi online, compresi quelli del SUS;

**SPID**, il Sistema Pubblico di Identità Digitale, è la soluzione che ti permette di accedere a tutti i servizi online della Pubblica Amministrazione con un'unica Identità Digitale utilizzabile da computer, tablet e smartphone.

**Servizi on line** - procedimenti di competenza dall'Amministrazione regionale, rivolti al cittadino, alle imprese e agli altri enti che sono fruibili attraverso internet;

**Front office** - Sezione del SUS che contiene l'insieme delle funzionalità necessarie per la presentazione delle richieste relative ai servizi per diverse tipologie di utenti quali cittadini, enti, imprese, associazioni, cooperative;

**Back office** - Sezione del SUS che contiene l'insieme delle funzionalità per la gestione delle richieste relative ai procedimenti da parte del responsabile e dei diversi attori coinvolti nell'iter autorizzativo;

**Scrivania** - Spazio accessibile ai singoli utenti dello Sportello in cui è possibile accedere alle pratiche presentate e alle informazioni correlate;

**Servizio** – per Servizio si intente l'insieme delle funzionalità che concorrono sia ad erogare informazioni che a consentire di accedere ad un procedimento online. Con questa seconda modalità il Servizio è l'insieme di funzioni che consente di inoltrare una istanza, di visionarne lo stato e vedere esiti conseguenti, come ad esempio graduatorie oppure provvedimenti dirigenziali di competenza.

*0* 

<sup>1</sup> Nel seguito "servizi online" e "procedimenti" o "procedimenti online" saranno utilizzati come termini intercambiabili con lo stesso significato, intendendo una nuova modalità che consente ai cittadini di avviare nuovi procedimenti, mediante un sistema online, erogato sotto forma di servizio.

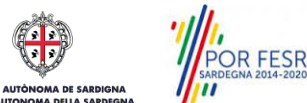

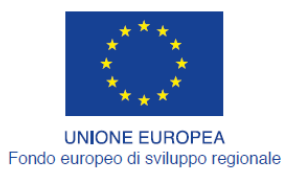

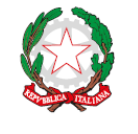

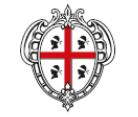

REGIONE AUTÒNOMA DE SARDIGNA REGIONE AUTONOMA DELLA SARDEGNA

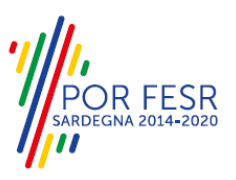

## <span id="page-4-0"></span>**3 PREREQUISITI**

Per utilizzare i servizi online resi disponibili dal SUS dovrai disporre dei seguenti browser:

- Microsoft Internet Explorer
- Mozilla Firefox
- Chrome

Il Sistema SUS è progettato anche per essere utilizzato in modalità mobile, tanto da smartphone che da tablet.

#### NOTA BENE

Per poter impiegare il sistema SUS e procedere alla compilazione e trasmissione delle domande è necessario:

- **Disporre di credenziali di accesso**. L'accesso al sistema avviene tramite le credenziali SPID o TS-CNS. Le informazioni sulla procedura di registrazione sono disponibile al seguente indirizzo: https://sus.regione.sardegna.it/sus/oauth/login;
- **Disporre di casella di posta elettronica.** All'atto della trasmissione della domanda viene inviata un'email di notifica all'indirizzo indicato in fase di compilazione del profilo. Si deve pertanto disporre di casella di posta elettronica.

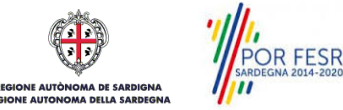

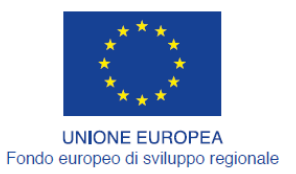

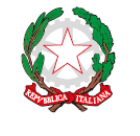

REPUBBLICA ITALIANA

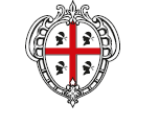

REGIONE AUTÒNOMA DE SARDIGNA REGIONE AUTONOMA DELLA SARDEGNA

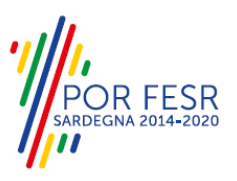

# <span id="page-5-0"></span>**4 UTENTI DEL SUS**

Per il procedimento in **Indennità di residenza per le farmacie rurali e indennità di gestione per i dispensari farmaceutici** gli utenti coinvolti che agisco lungo il flusso del procedimento sono:

- Assessorato dell'Igiene e Sanità e dell'Assistenza sociale, Direzione Generale Sanità, Servizio "Qualità dei servizi e Governo clinico", Settore "Politiche del farmaco".
- Titolari e gestori provvisori di farmacie rurali;
- Farmacisti che gestiscono un dispensario farmaceutico.

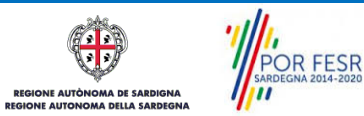

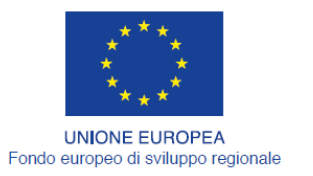

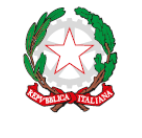

REPUBBLICA ITALIANA

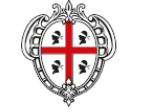

REGIONE AUTÒNOMA DE SARDIGNA REGIONE AUTONOMA DELLA SARDEGNA

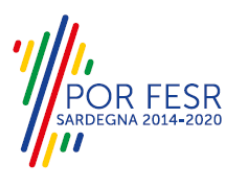

### <span id="page-6-0"></span>**5 ACCESSO AL SUS**

Per accedere al SUS è necessario digitare il seguente indirizzo (URL) nella barra indirizzi del browser [https://sus.regione.sardegna.it/sus.](https://sus.regione.sardegna.it/sus)

#### **Figura 1\_Home page SUS**

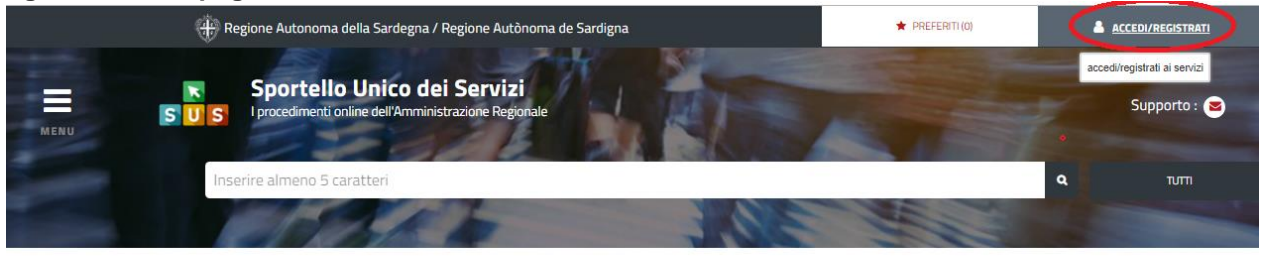

#### **:ATEGORIE** li cosa hai bisogno

E AUTÒI

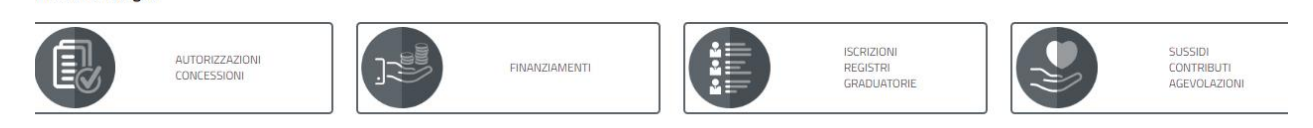

Cliccando sul bottone che sta in alto a destra denominato ACCEDI/REGISTRATI è possibile accedere in modo autenticato secondo le tre procedure riportate in figura.

#### **Figura 2\_Accesso ai Servizi**

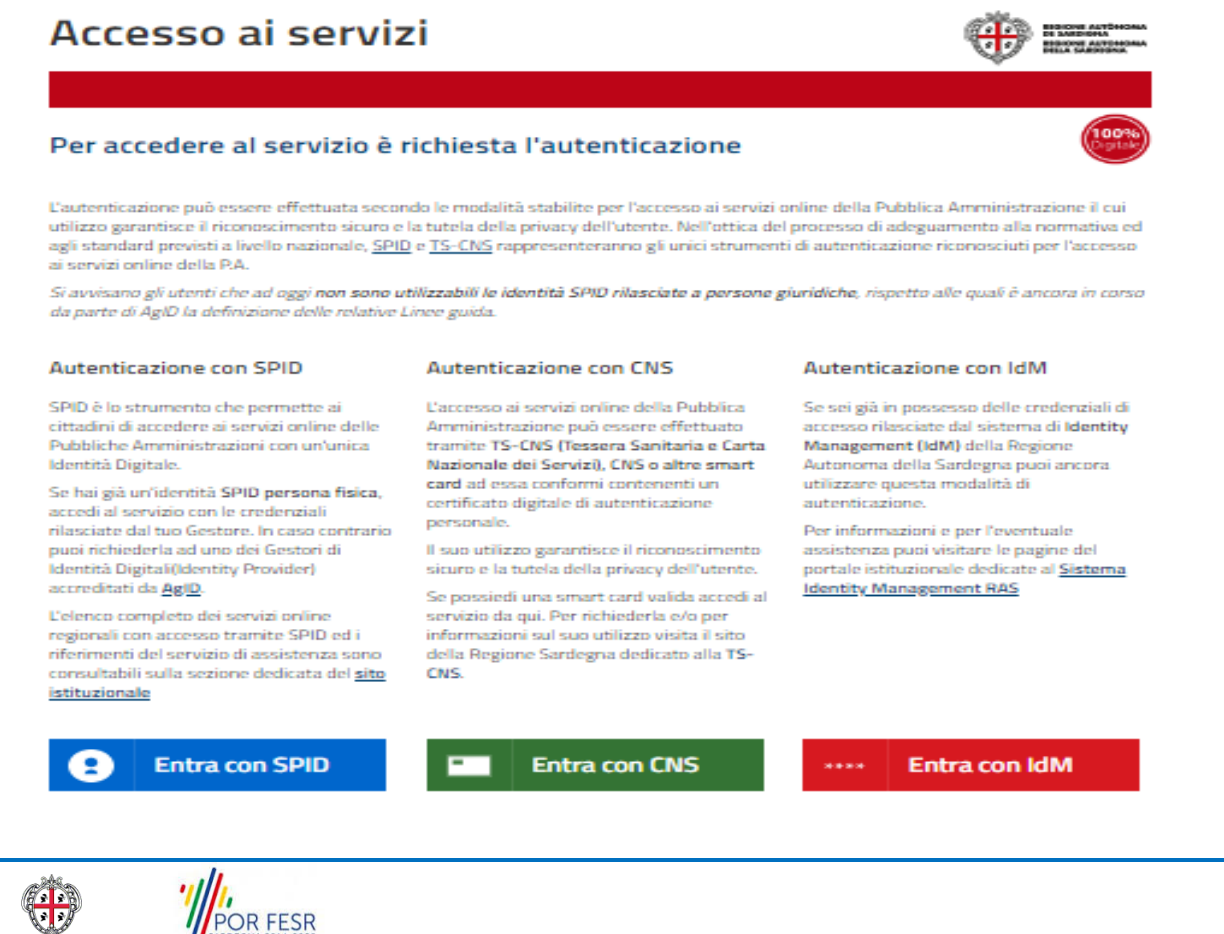

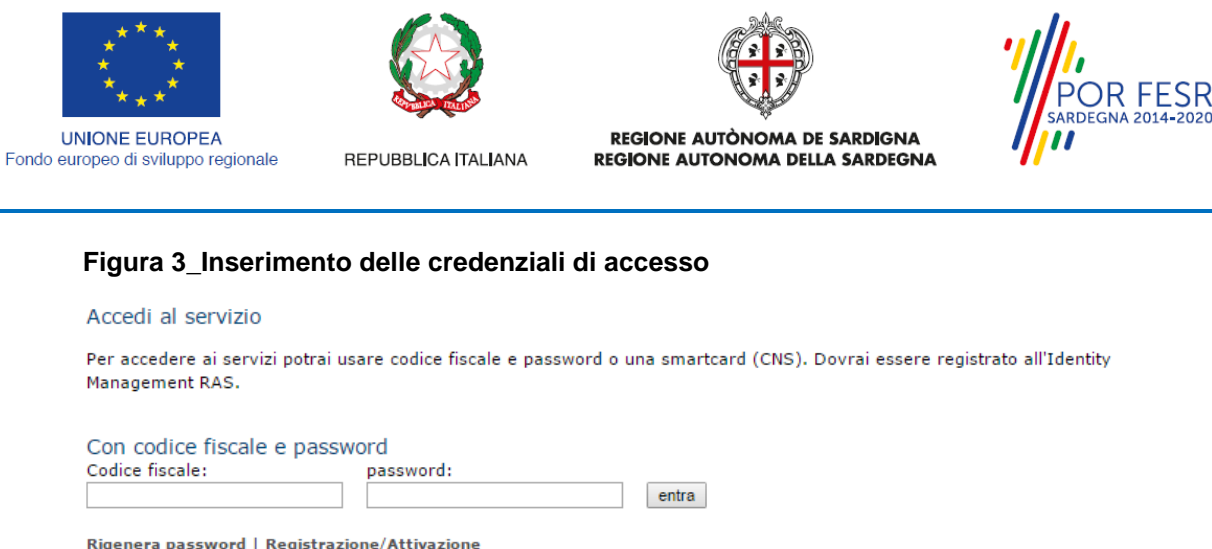

### Rigenera password | Registrazione/Attivazione Con Smartcard Inserisci la carta nel lettore e clicca QUI idm@regione.sardegna.it © 2017 Regione Autonoma della Sardegna

Una volta avuto accesso con le credenziali è possibile verificare il successo dell'operazione in quanto in alto a destra comparirà il proprio nome, con a fianco un piccolo triangolo necessario per accedere ad ulteriori funzionalità di configurazione.

#### **Figura 4\_Login effettuato**

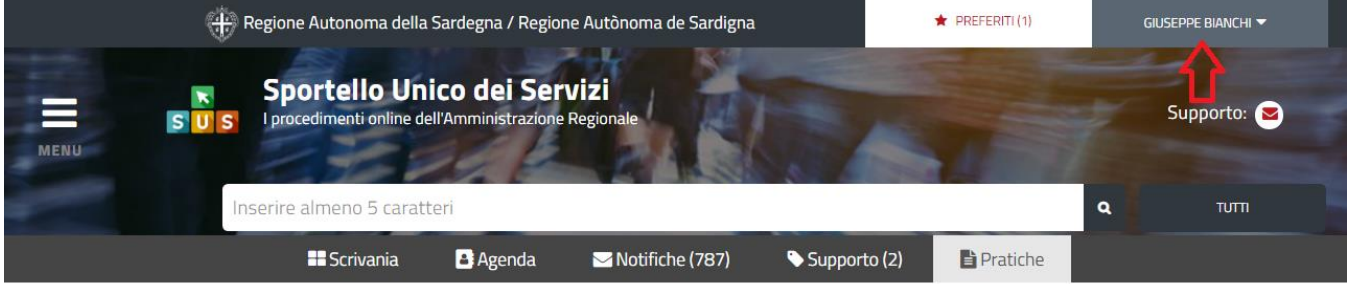

Scrivania | Indennità di residenza per le farmacie rurali e indennità di gestione per i dispensari farmaceutici | Nuova richiesta

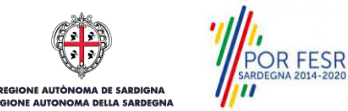

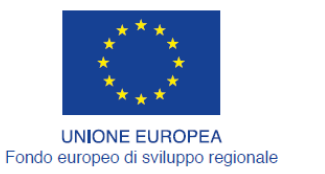

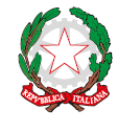

REPUBBLICA ITALIANA

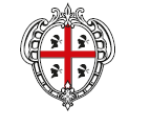

REGIONE AUTÒNOMA DE SARDIGNA REGIONE AUTONOMA DELLA SARDEGNA

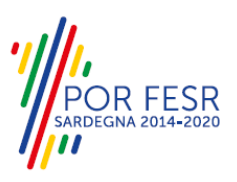

#### <span id="page-8-0"></span>**5.1 RICERCA DEL PROCEDIMENTO DI INTERESSE**

Dalla Home Page del sistema è possibile ricercare e accedere al servizio interessato attraverso diverse modalità:

- per parola chiave;
- da "preferiti";
- per categoria;
- per profilo;
- per tema;
- per "servizi in evidenza".

#### **Figura 5\_Home Page SUS - 1**

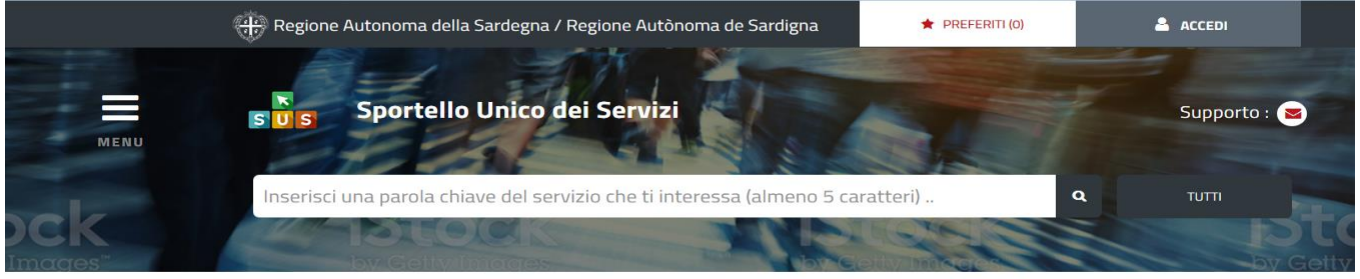

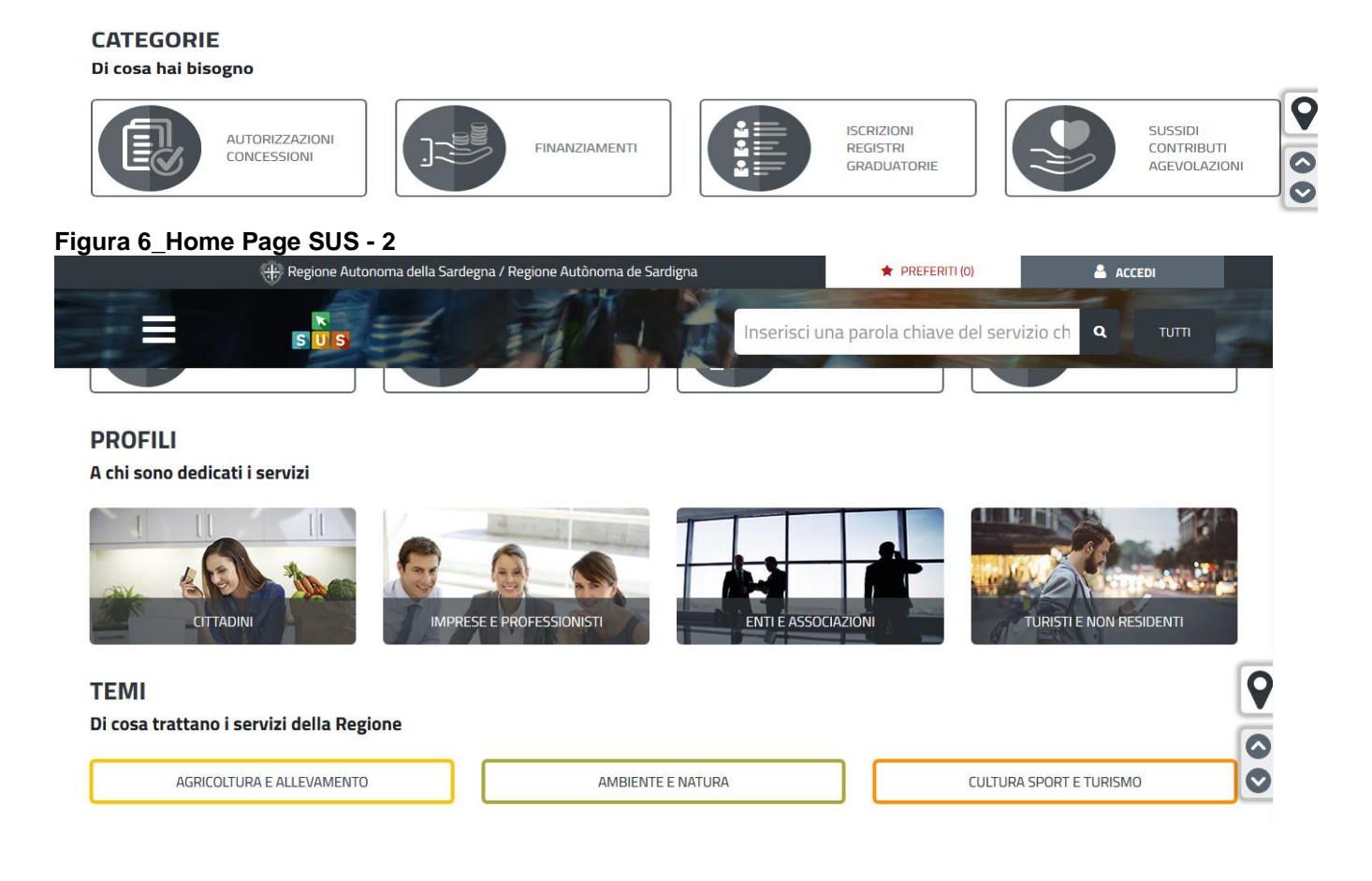

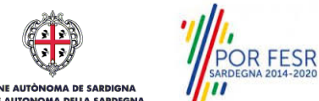

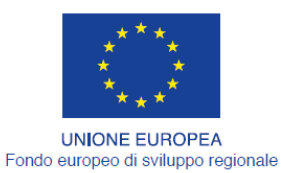

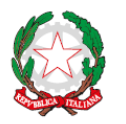

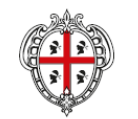

REGIONE AUTÒNOMA DE SARDIGNA REGIONE AUTONOMA DELLA SARDEGNA

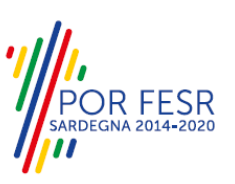

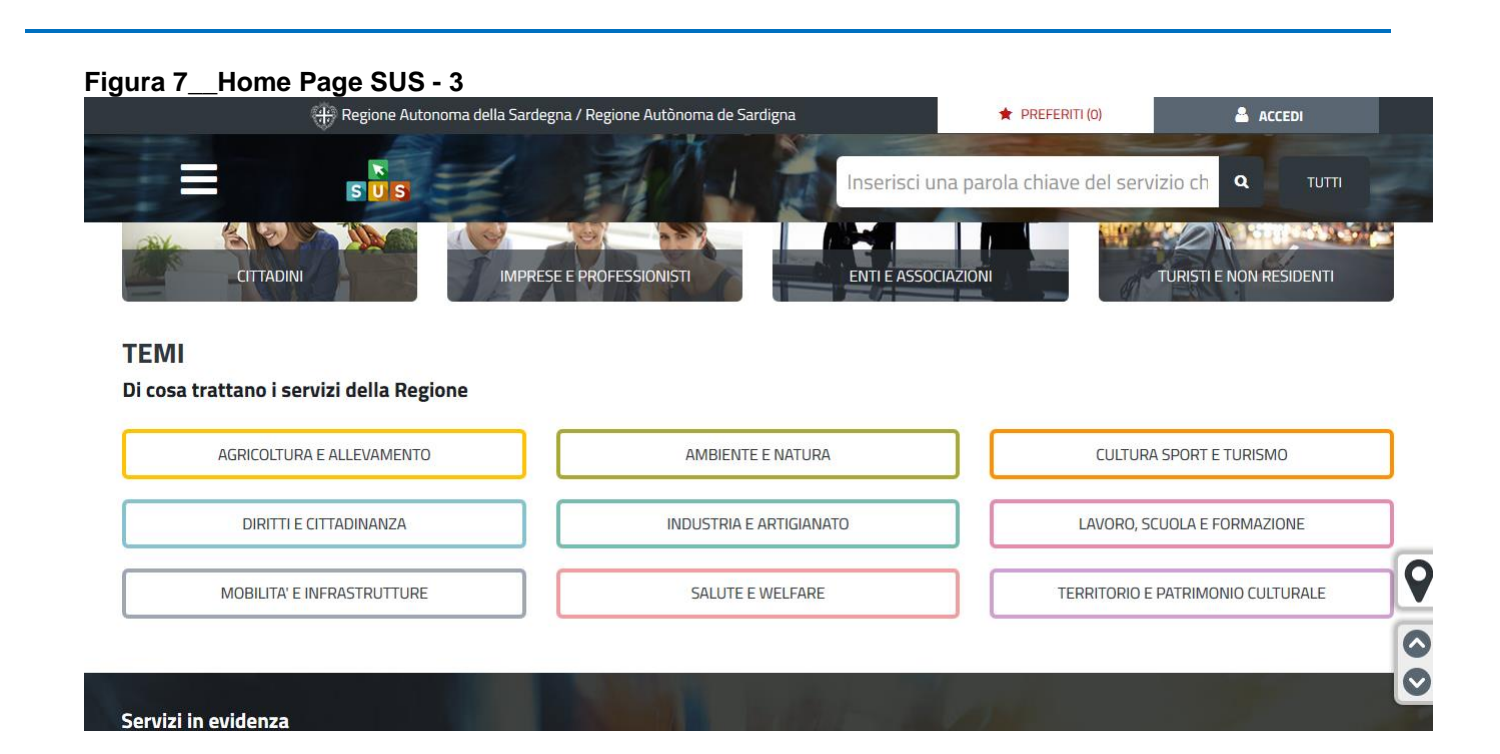

#### **Figura 8\_Home Page SUS - 4**

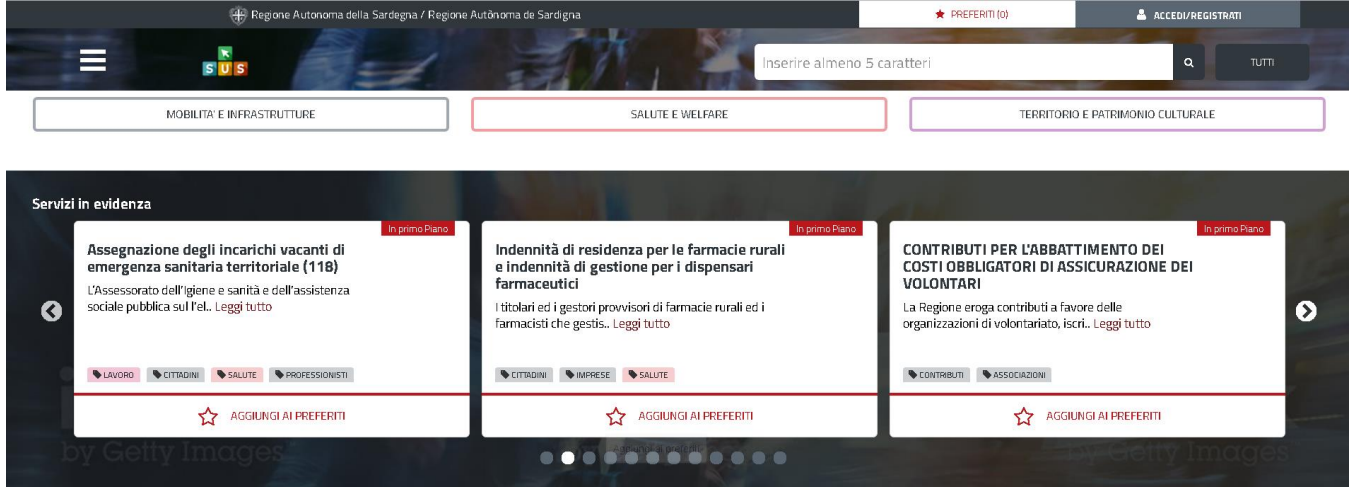

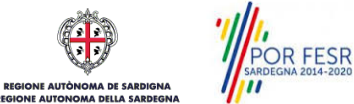

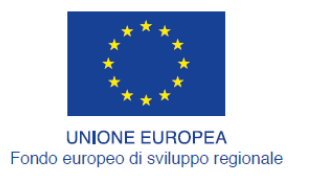

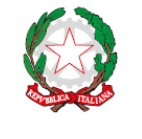

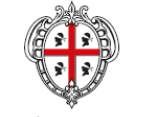

REGIONE AUTÒNOMA DE SARDIGNA REGIONE AUTONOMA DELLA SARDEGNA

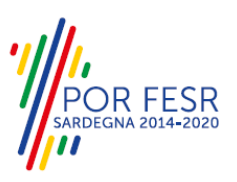

#### <span id="page-10-0"></span>**5.2 SCRIVANIA GENERALE**

Dalla Home Page l'utente ha la possibilità di accedere alla propria scrivania da cui può tenere sotto controllo le sue pratiche, accedere alla propria agenda con le scadenze, visualizzare le comunicazioni, etc.

#### **Figura 9\_Accesso alla scrivania**

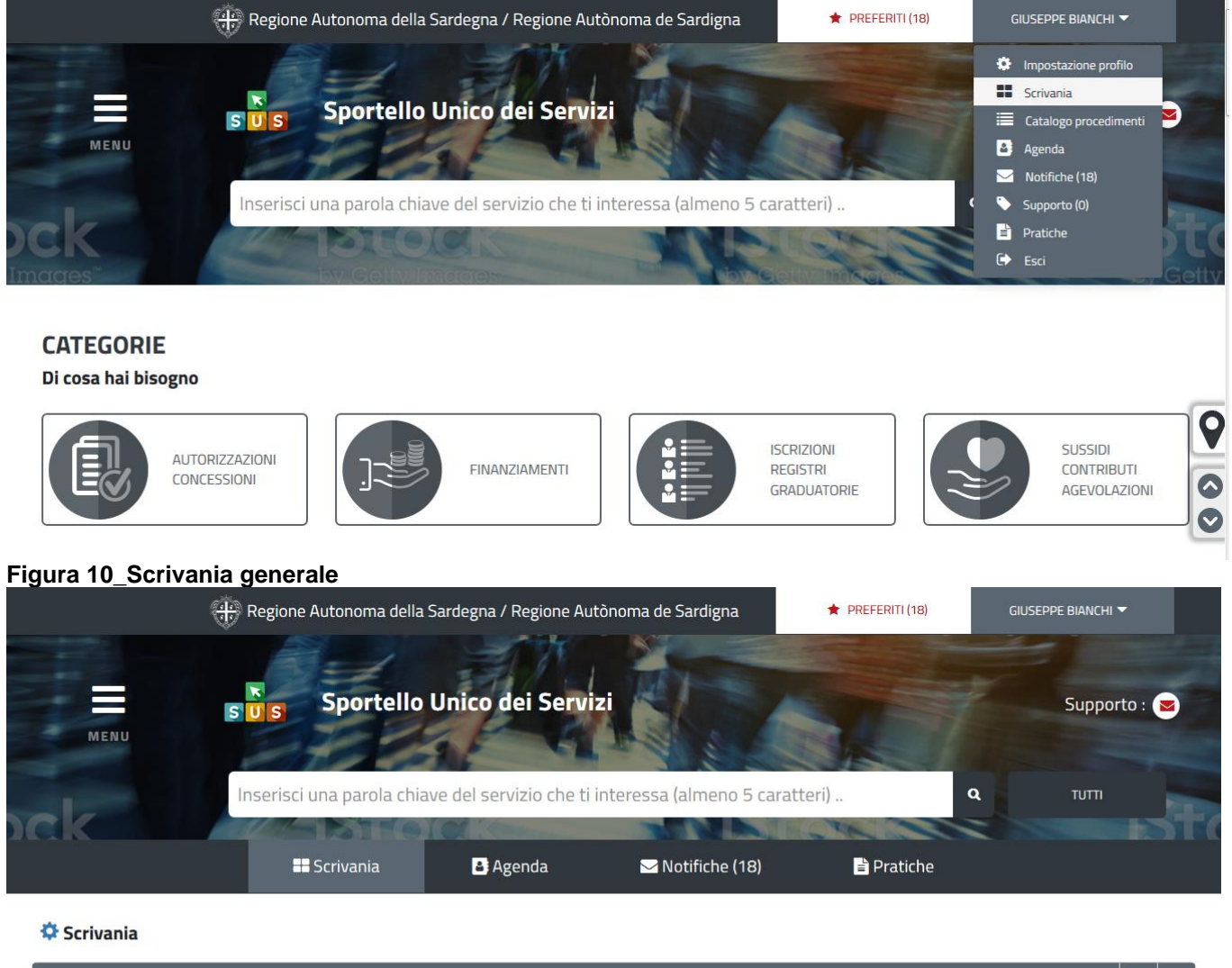

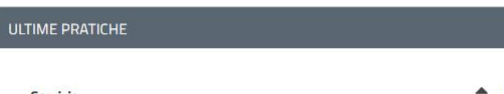

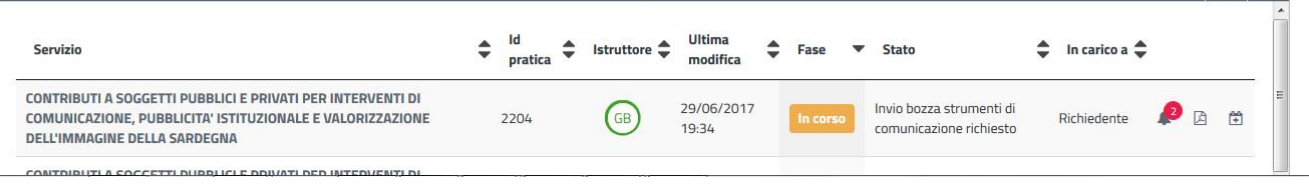

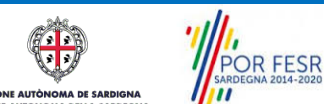

 $\ddot{ }$  $\bullet$ 

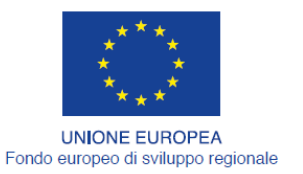

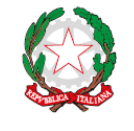

**REPUBBLICA ITALIANA** 

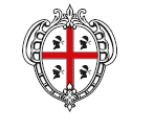

REGIONE AUTÒNOMA DE SARDIGNA REGIONE AUTONOMA DELLA SARDEGNA

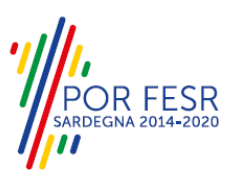

#### <span id="page-11-0"></span>**5.3 COMPILAZIONE ISTANZA**

Una volta selezionato il procedimento di interesse è possibile procedere con la compilazione dell'istanza.

#### <span id="page-11-1"></span>**5.3.1 Avvio nuova richiesta**

Cliccando sul tasto "Nuova Richiesta" si accede alla maschera di inserimento dei campi propri dell'istanza. Si procede quindi alla compilazione dei campi previsti per la richiesta di **Indennità di residenza per le farmacie rurali e indennità di gestione per i dispensari farmaceutici** suddivisi in sezioni. I campi relativi ai dati "richiedente" vengono precompilati automaticamente con le informazioni provenienti dal sistema di autenticazione utilizzato per accedere al SUS. Prima di terminare la pratica, per poter mandare a buon fine l'inoltro della pratica, il richiedente leggerà l'informativa sulla privacy e darà il consenso al trattamento dei propri dati personali.

#### **Figura 11\_Ricerca procedimento**

E AUTÒN

MA DE SARD

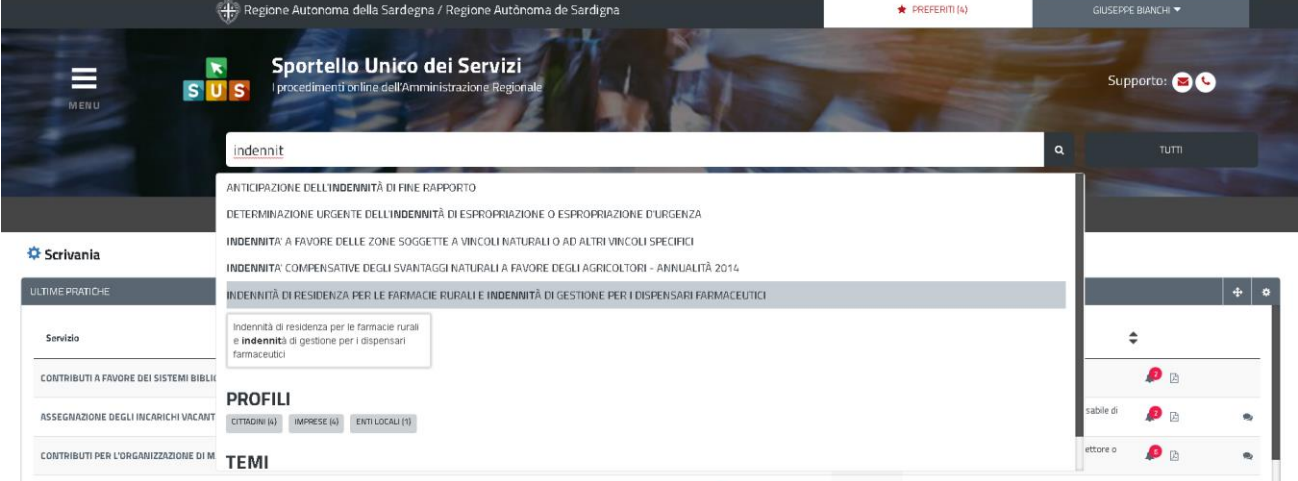

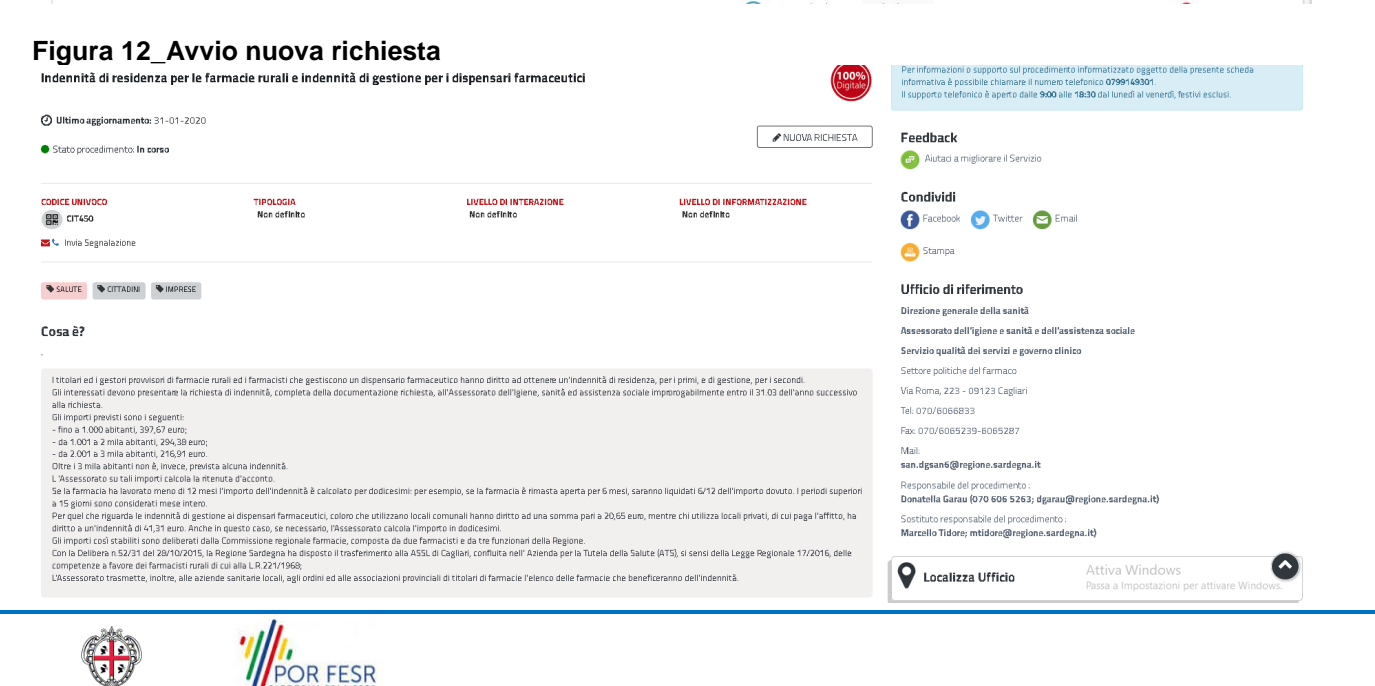

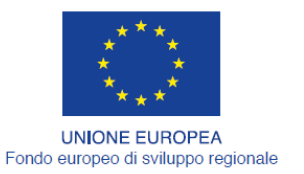

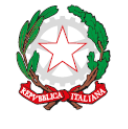

REPUBBLICA ITALIANA

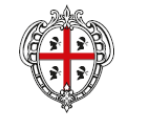

REGIONE AUTÒNOMA DE SARDIGNA REGIONE AUTONOMA DELLA SARDEGNA

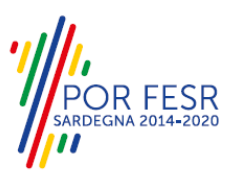

#### **5.3.1.1 Sezioni della domanda**

I campi costituenti le sezioni dipendono dalle scelte che si compiono nella prima sezione in relazione al tipo di richiesta dal momento in cui si presenta l'istanza. In sostanza tale specifica determina un diverso insieme di campi che devono essere compilati cioè un differente modulo di richiesta. Sono possibili le seguenti richieste di indennità:

- 1. Titolare della sede farmaceutica
- 2. Gestore del dispensario farmaceutico
- 3. Gestore della farmacia comunale

Tale scelta può essere espressa selezionando le differenti richieste di indennità nella prima sezione (dati anagrafici del richiedente) a partire dall'elenco delle possibili scelte.

#### **Figura 13\_Scelta della richiesta di indennità da presentare**

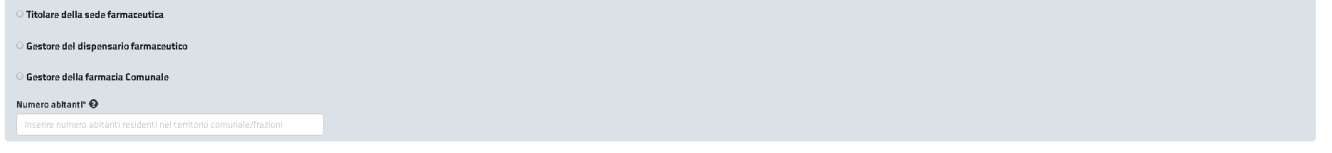

#### **Figura 14\_Compilazioni istanza-1**

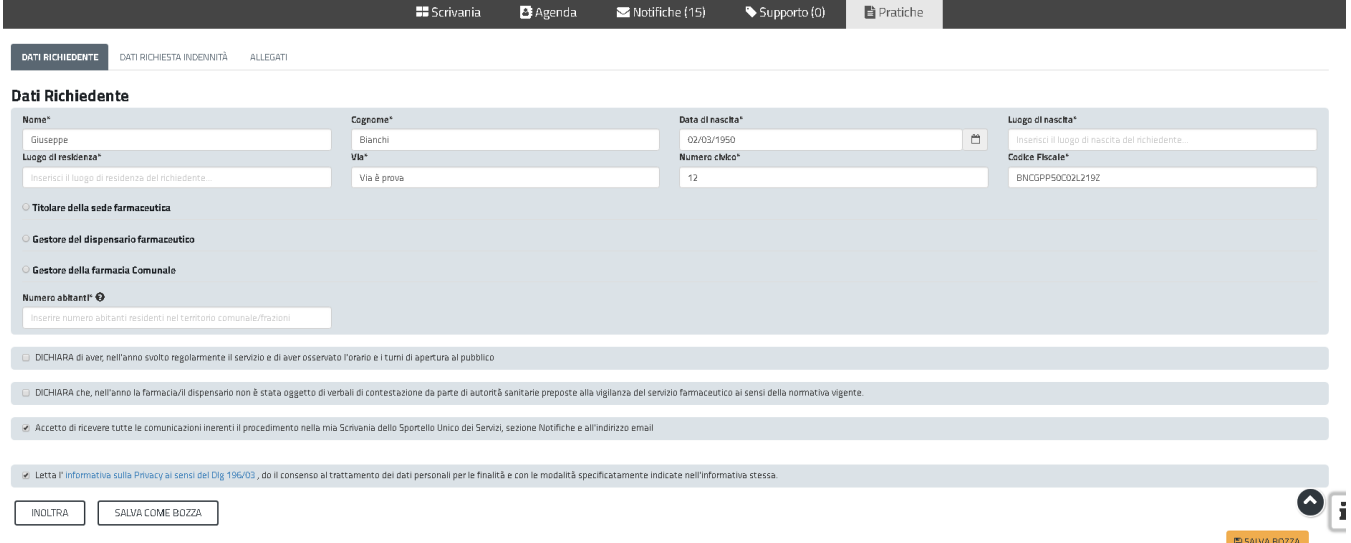

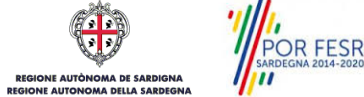

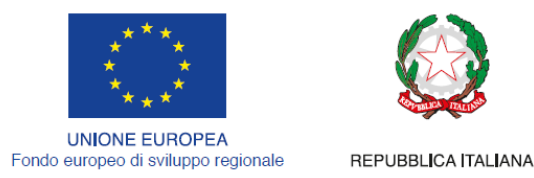

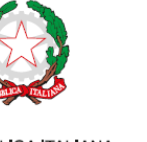

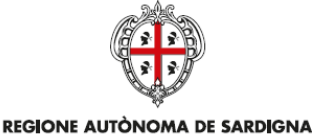

REGIONE AUTONOMA DELLA SARDEGNA

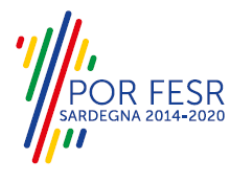

### **5.3.1.2 Sezione richiesta indennità**

Questa sezione si differenzierà a seconda della tipologia di richiesta indennità scelta, dal campo adibito a tal fine nella sezione dati anagrafici del richiedente.

#### **Figura 15\_Sezione richiesta indennità – titolare della sede farmaceutica**

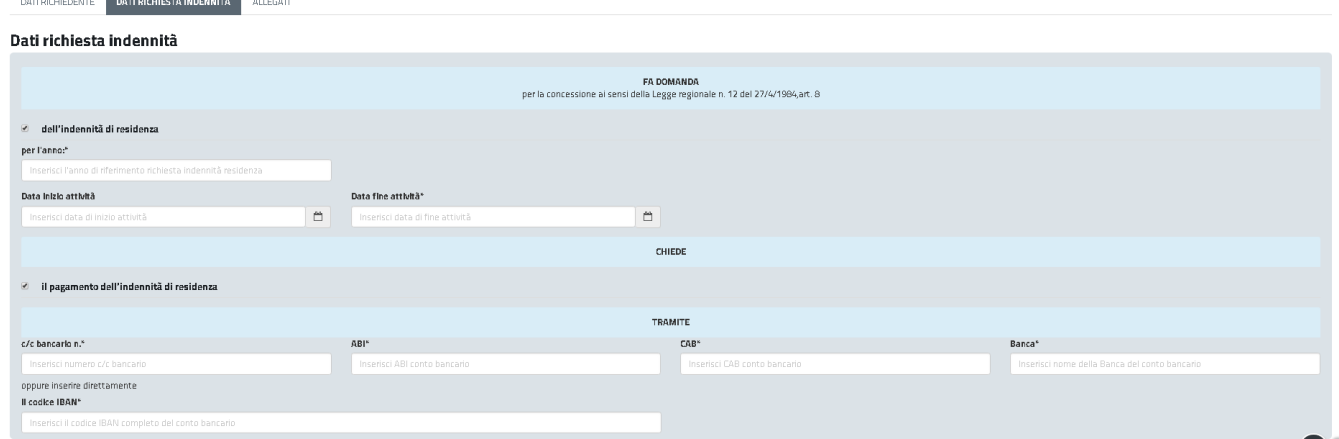

### **Figura 16\_ Sezione richiesta indennità – gestore del dispensario farmaceutico**

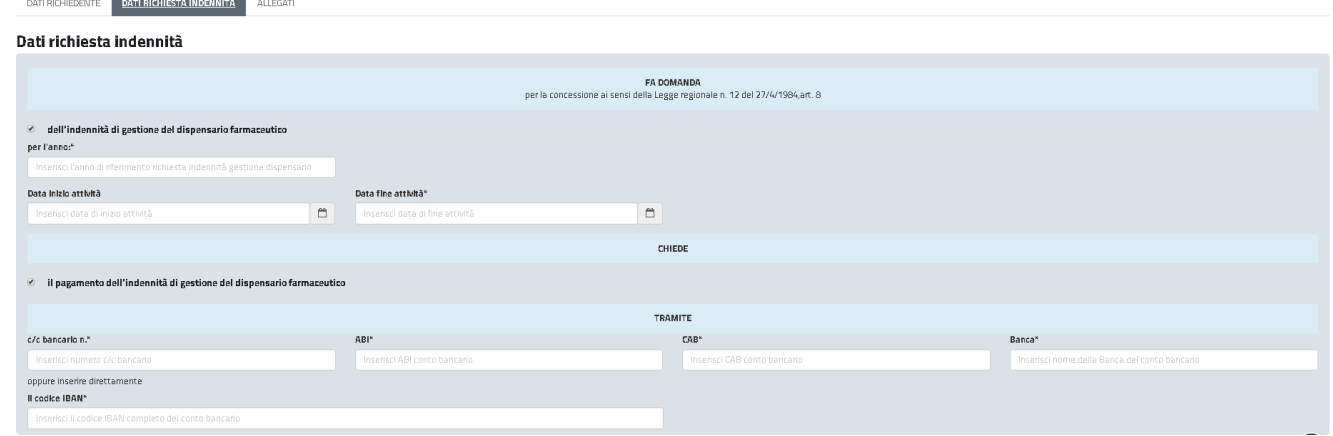

#### **Figura 17\_ Sezione richiesta indennità – gestore della farmacia comunale**

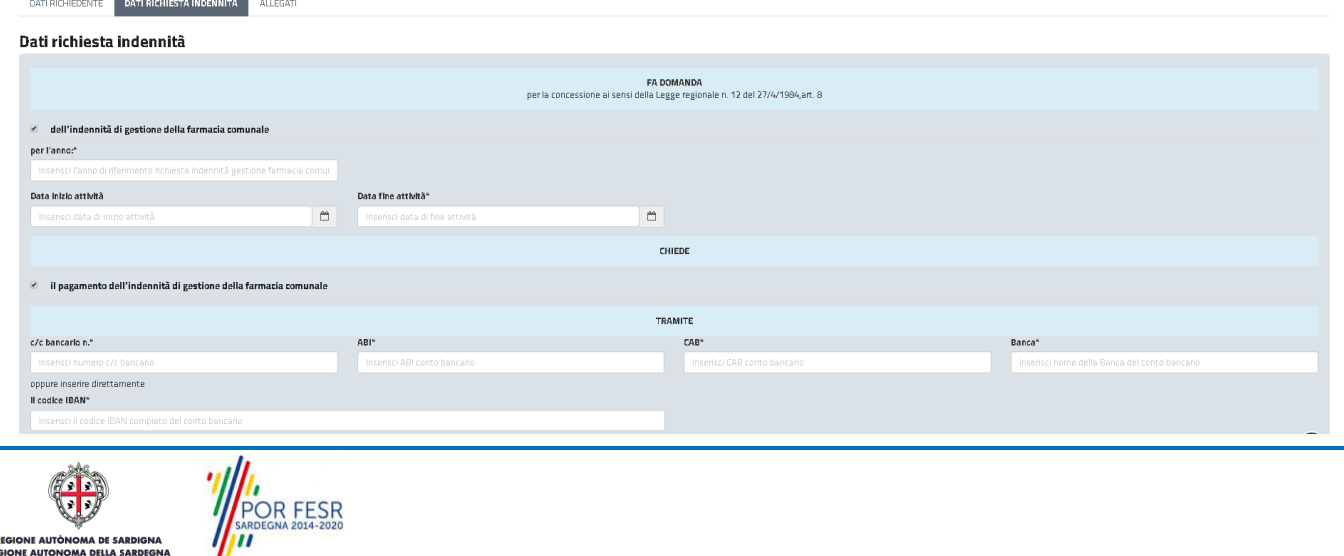

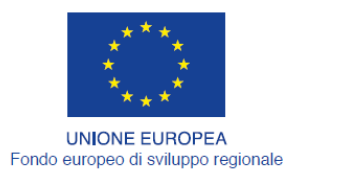

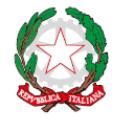

REPUBBLICA ITALIANA

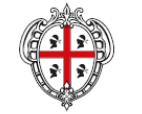

REGIONE AUTÒNOMA DE SARDIGNA REGIONE AUTONOMA DELLA SARDEGNA

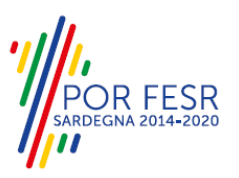

#### **5.3.1.3 Sezione elenco allegati**

In questa sezione l'utente deve procedere al caricamento dell'attestato del Comune attestante il numero dei residenti nel territorio comunale/frazioni riferiti all'anno di riferimento della domanda/autocertificazione della fascia di appartenenza, tra le seguenti: 1 a 1000 abitanti; 1001 a 2000 abitanti; 2001 a 3000 abitanti.

#### **Figura 18\_Sezione elenco allegati**

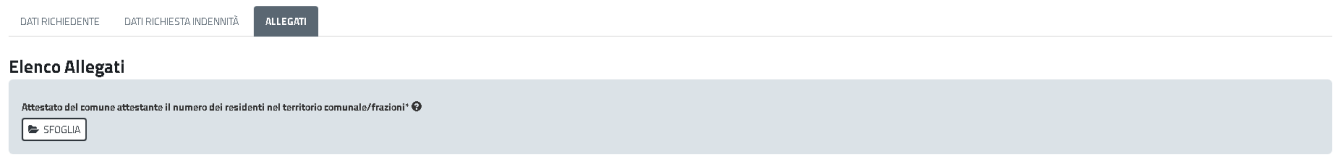

### <span id="page-14-0"></span>**5.3.2 Salvataggio in bozza**

L'utente ha la possibilità di salvare l'istanza in bozza per poterla concludere in un secondo momento. Dalla propria scrivania quindi l'utente può recuperare l'istanza salvata in fase "bozza".

### **Figura 19\_Salvataggio bozza**

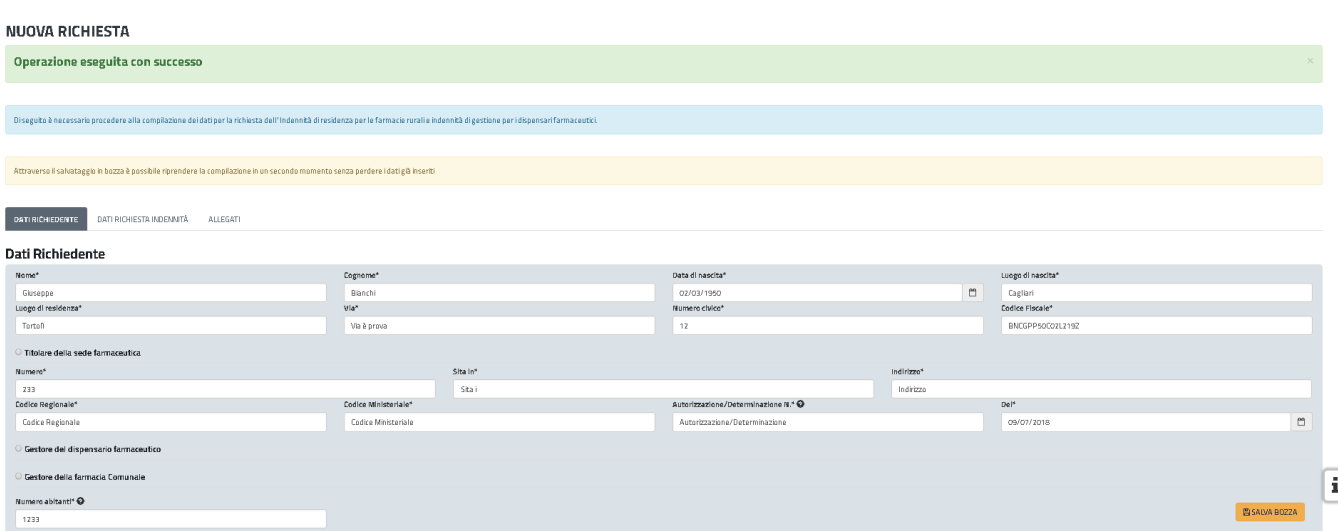

#### **Figura 20\_Riprendi istanza in bozza**

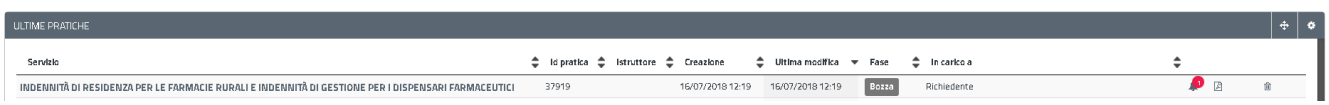

### <span id="page-14-1"></span>**5.3.3 Validazione dei dati**

**C** Scrivania

Nel caso in cui nella compilazione delle varie sezioni della domanda si siano tralasciati dei campi obbligatori, relativi ai criteri mostrati precedentemente, o nella ipotesi in cui nella compilazione degli stessi non si siano rispettati vincoli e criteri richiesti, verranno evidenziate sia le sezioni interessate

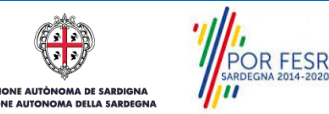

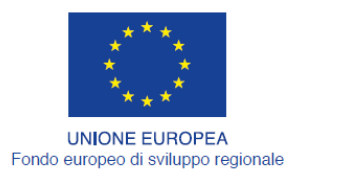

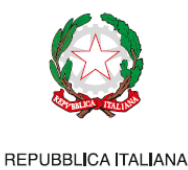

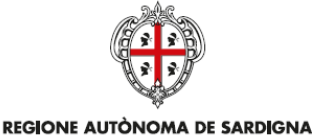

REGIONE AUTONOMA DELLA SARDEGNA

dalla compilazione mancante o errata che i rispettivi singoli campi. La fase di validazione ovviamente sarà bypassata nel caso si salvi la domanda in bozza.

#### **Figura 21\_Validazione su inoltro della domanda**

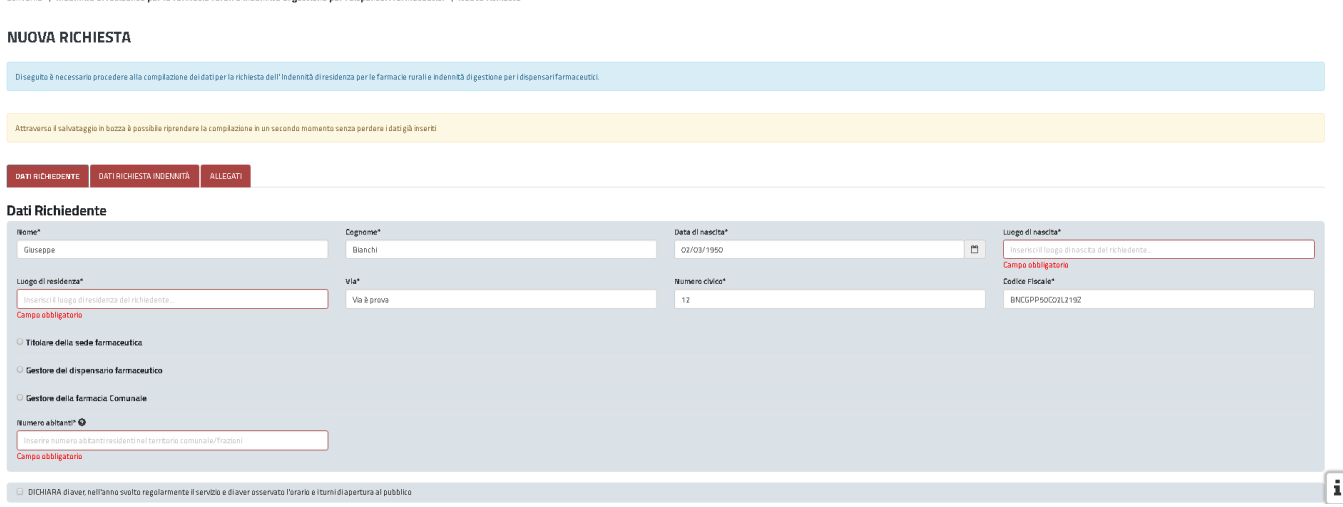

### <span id="page-15-0"></span>**5.3.4 Pagamento del Bollo**

A valle della compilazione e dell'inoltro della domanda, sarà richiesto di attestare l'avvenuto pagamento del bollo per completare la presentazione della stessa.

Sarà possibile scegliere tra i seguenti metodi di pagamento:

- PagoPA
- Marca da bollo

Nel caso di selezione della voce "Marca da bollo", sarà richiesto l'inserimento della data, numero della marca da bollo utilizzata e il caricamento del file dell'autodichiarazione di assolvimento dell'imposta del bollo. **Figura 22\_Pagamento del bollo**

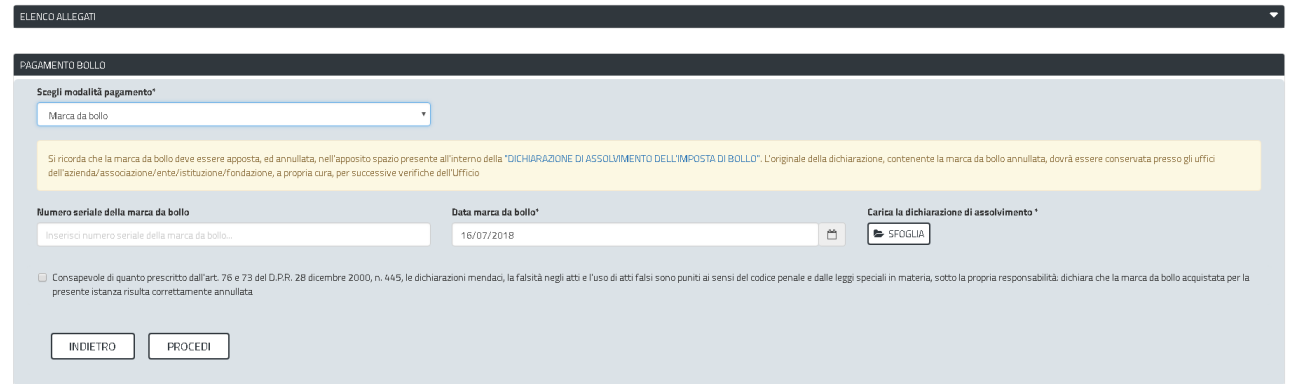

Conclusa questa fase si riceverà la notifica di inoltro completato della pratica con relativa indicazione di protocollazione della stessa.

**POR FESR** 

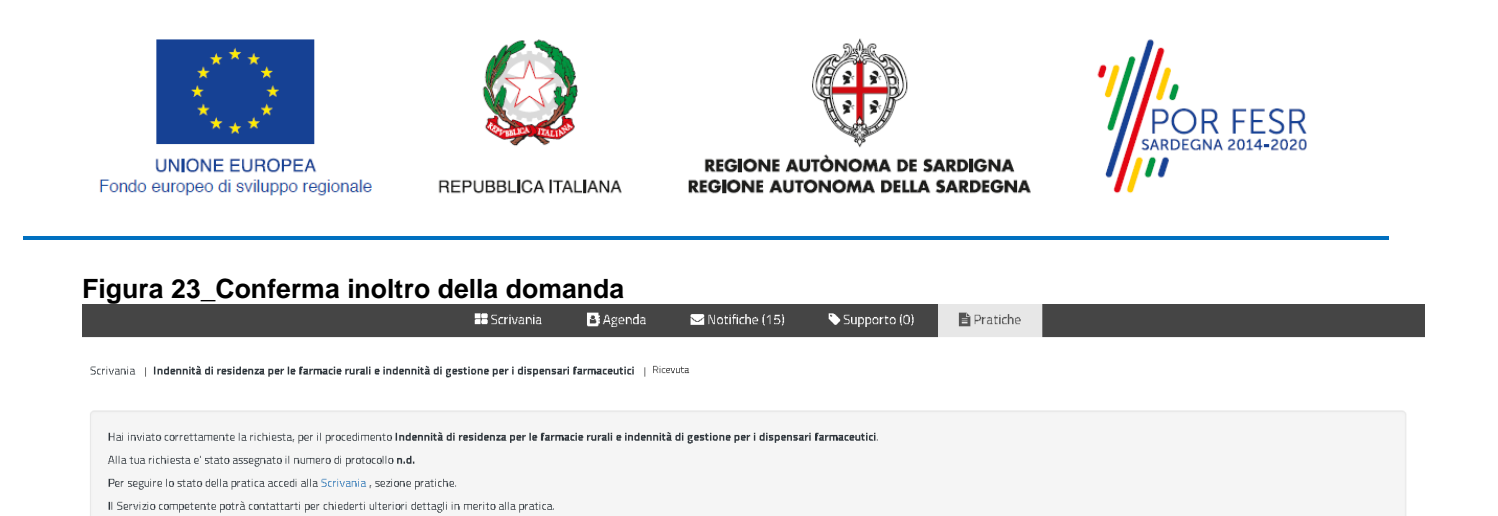

 $CHIUDI$ 

Si riceverà inoltre una notifica, nella sezione delle notifiche della propria scrivania del SUS, attestante che l'inoltro della domanda è stato effettuato con successo, unitamente alle informazioni ad essa conseguenti.

**Figura 24\_Conferma inoltro della domanda**

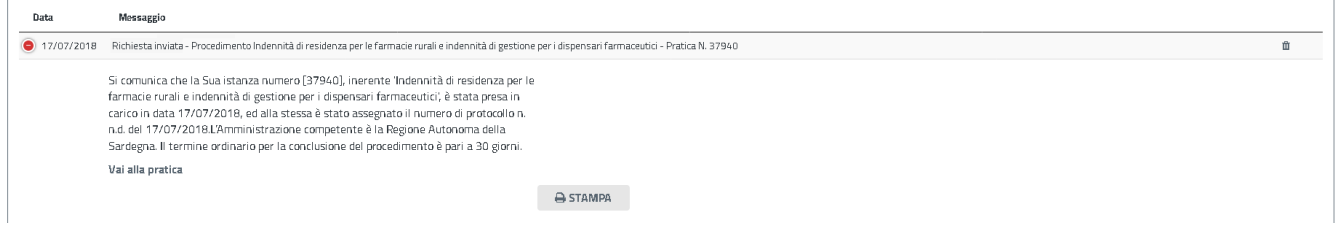

#### <span id="page-16-0"></span>**5.4 CONSULTAZIONE PRATICHE PRESENTATE**

L'utente ha la possibilità in qualsiasi momento di consultare dalla propria scrivania le pratiche presentate e accedere alla documentazione prodotta.

Le pratiche possono essere ordinate a seconda delle esigenze dell'utente che ha anche la possibilità di eseguire una ricerca mirata utilizzando i filtri a disposizione.

#### <span id="page-16-1"></span>**5.4.1 Stato della pratica**

Dall'elenco delle ultime pratiche, l'utente ha la possibilità di verificare in ogni momento lo stato delle pratiche presentate che possono trovarsi nelle seguenti fasi:

- Bozza
- Iniziato
- In Corso
- Chiuso

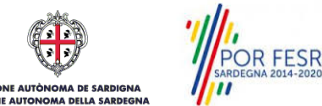

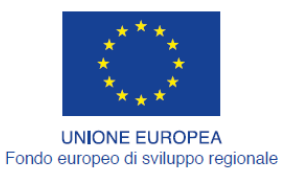

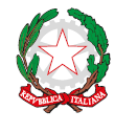

REPUBBLICA ITALIANA

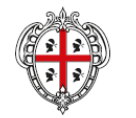

REGIONE AUTÒNOMA DE SARDIGNA REGIONE AUTONOMA DELLA SARDEGNA

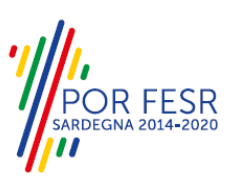

#### **Figura 25\_Stato delle pratiche**

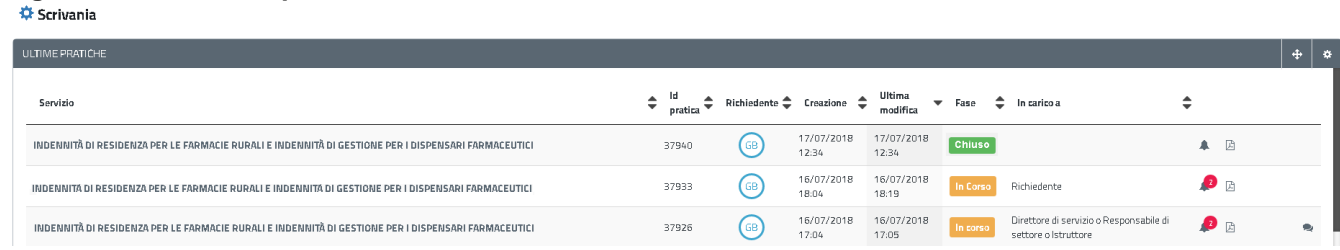

### **Figura 26\_Ricerca pratiche**

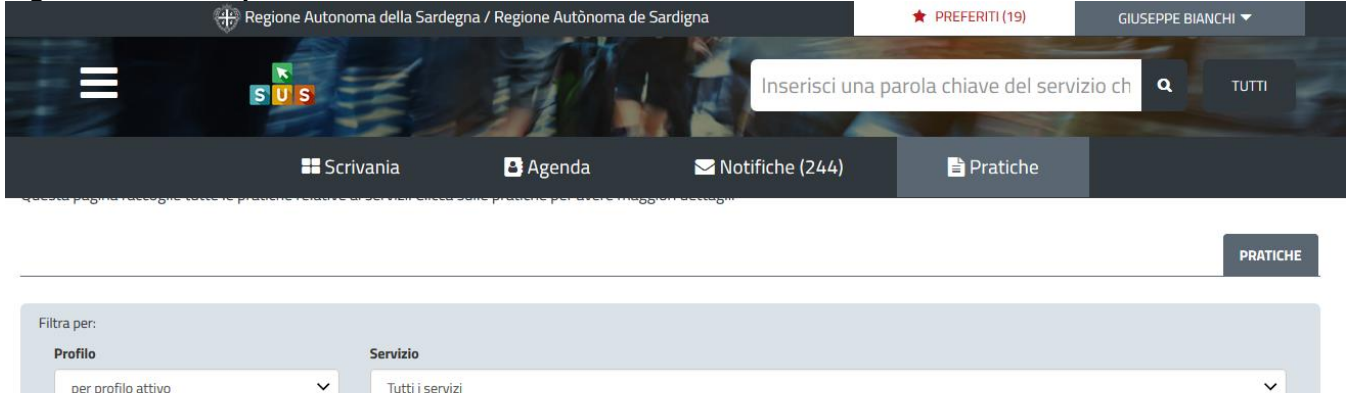

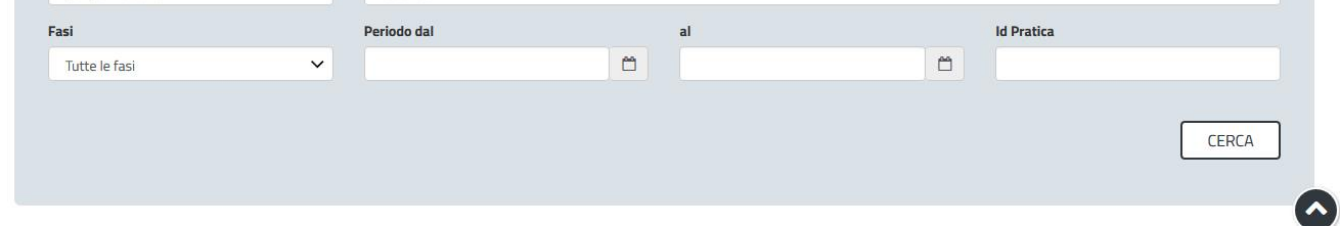

### <span id="page-17-0"></span>**5.5 ADEMPIMENTI SUCCESSIVI**

Una volta inoltrata la richiesta al Servizio competente, viene avviata l'istruttoria per la verifica della documentazione trasmessa. Il richiedente viene avvisato nel caso sia necessario presentare delle integrazioni.

#### <span id="page-17-1"></span>**5.5.1 Caricamento delle integrazioni**

Se sono state richieste integrazioni da parte del Servizio competente, il Richiedente riceve una comunicazione con cui viene informato della necessità di integrazioni alla documentazione presentata. Il Richiedente può quindi procedere al caricamento della documentazione richiesta e procedere con la trasmissione.

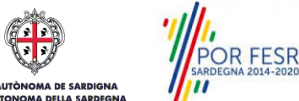

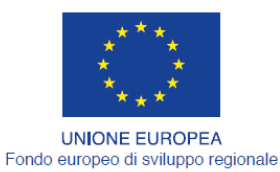

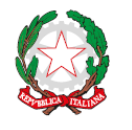

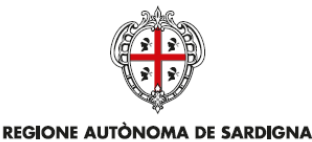

REGIONE AUTONOMA DELLA SARDEGNA

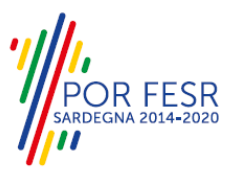

REPUBBLICA ITALIANA

### **Figura 27\_Comunicazione di richiesta integrazioni**

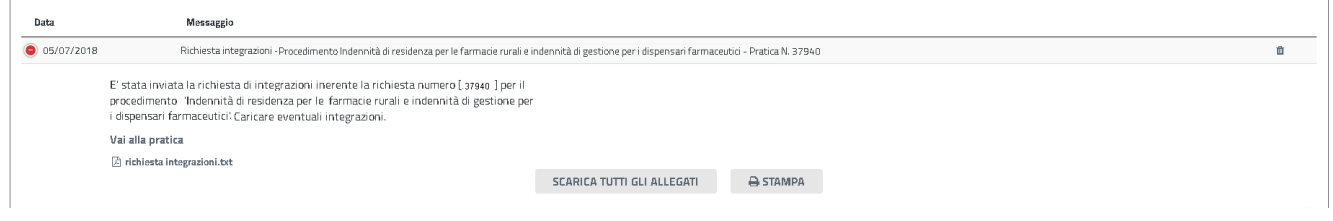

# **Figura 28\_Caricamento delle integrazioni**

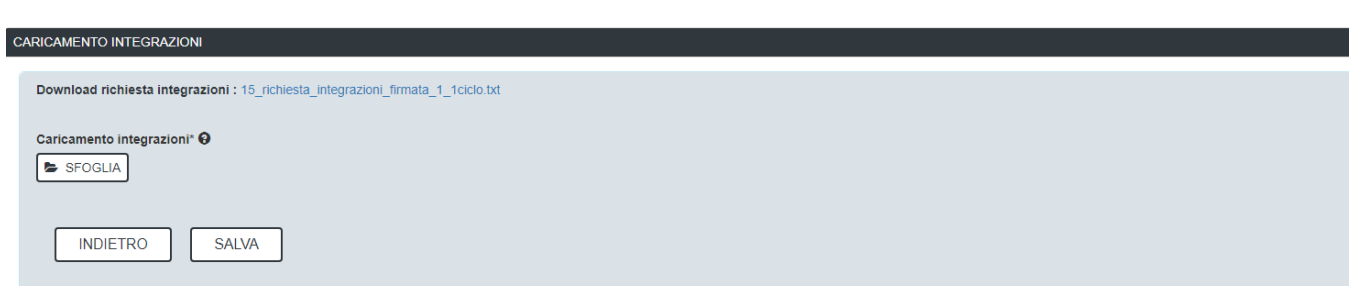

#### <span id="page-18-0"></span>**5.6 CHIUSURA DEL PROCEDIMENTO**

Il procedimento si chiude quando termina l'istruttoria di tutte le pratiche e si ha l'approvazione dell'elenco delle richieste. L'utente riceve nella sua scrivania la notifica di chiusura del procedimento.

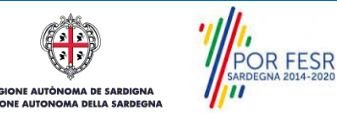

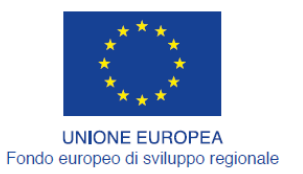

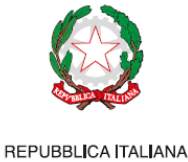

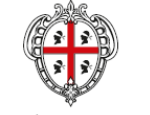

REGIONE AUTÒNOMA DE SARDIGNA REGIONE AUTONOMA DELLA SARDEGNA

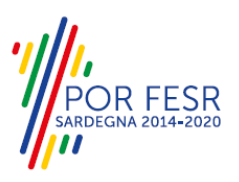

### <span id="page-19-0"></span>**6 RIFERIMENTI E CONTATTI**

Nella scheda descrittiva del procedimento **Indennità di residenza per le farmacie rurali e indennità di gestione per i dispensari farmaceutici** è possibile consultare tutte le informazioni utili o individuare il luogo dove poterle reperire.

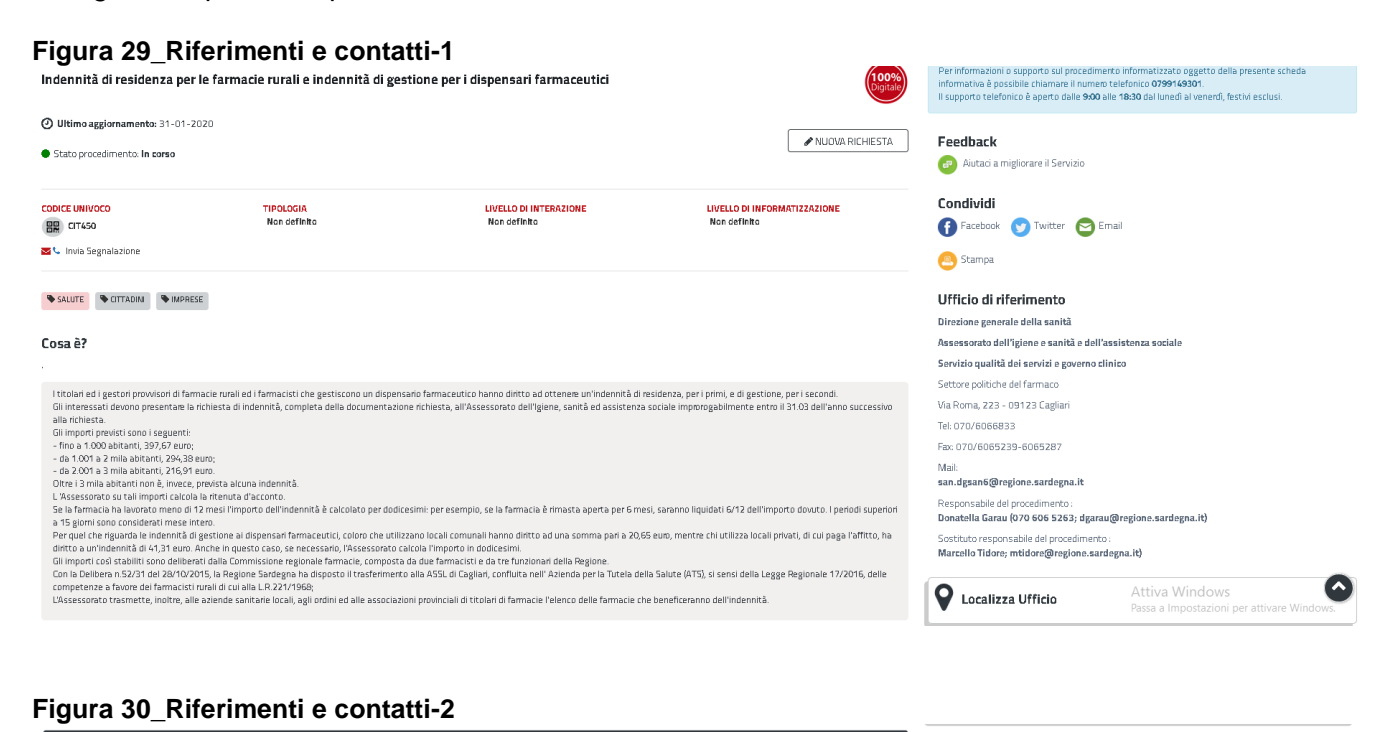

#### CHI PUÒ PRESENTARE LA DOMANDA? Per informazioni ed accesso agli atti - Cr. 1111 - Cr. 1121 - Cr. 2012<br>Ufficio Relazioni con il Pubblico della Sanità<br>Via Roma, 223 - 09123 Cagliari<br>Fax: 070/6067041<br>Fax: 070/6065389 I titolari e gestori delle farmacie rurali, comunali rurali e dei dispensari farmaceutici nax.ororooosses<br>Mail: <mark>san.urp@regione.sardegna.it</mark> COSA SERVE PER POTER PARTECIPARE? oran un reevimento.<br>dal lunedì al venerdì dalle 11 alle 13, il pomeriggio martedì e mercoledì dalle 16 alle 17 il Comune in cui ha sede la farmacia non deve superare i 3 mila abitanti Modulistica Manuale operativo per gli utenti esterni che intendono presentare la richiesta di indennità di<br>residenza per le farmacie rurale e l'indennità di gestione per i dispensari farmaceutici

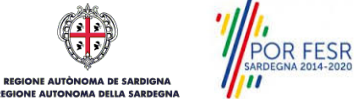

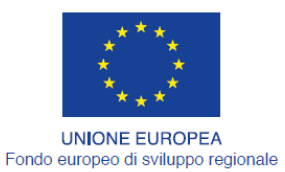

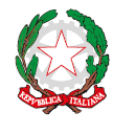

REPUBBLICA ITALIANA

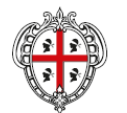

REGIONE AUTÒNOMA DE SARDIGNA<br>REGIONE AUTONOMA DELLA SARDEGNA

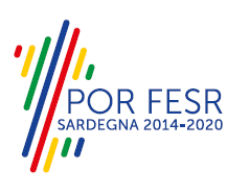

#### **Figura 31\_Riferimenti e contatti-3**

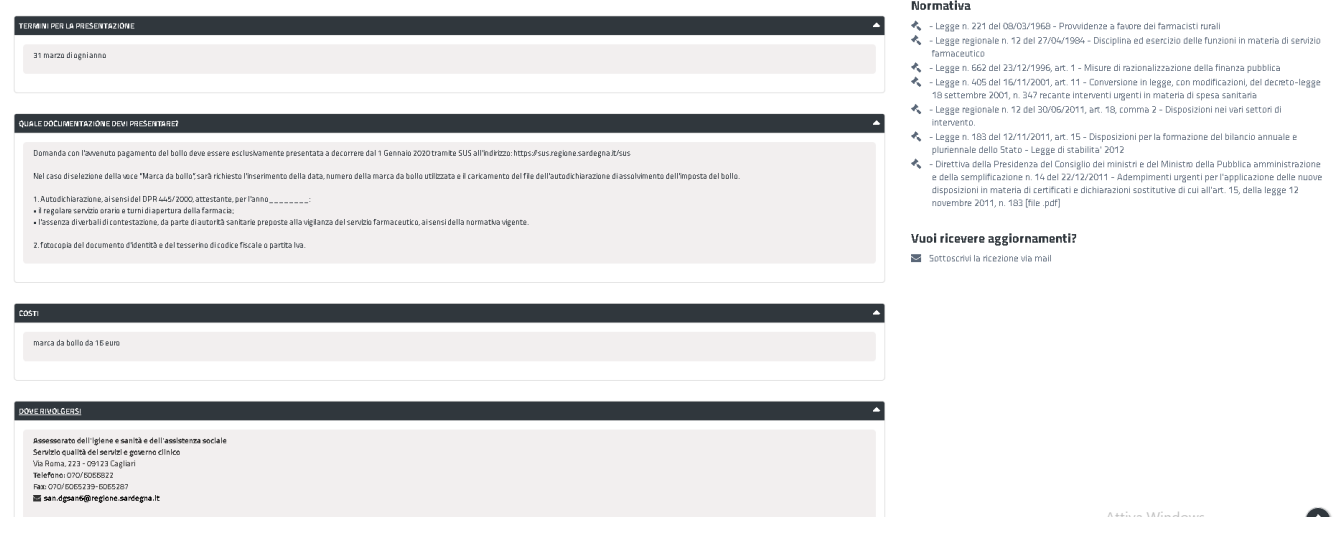

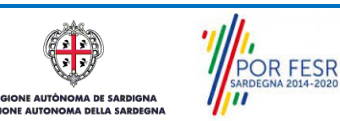